# **JoRAS**

Instruction for submission of annual reports and registration of publications

> **CENTER FOR SPATIAL INFORMATION SCIENCE T H E U N I V E R S I T Y O F T O K Y O MA RCH 2 0 1 7**

## 1. Submission of joint research report

#### 【 **NOTICE** 】 **P L EA SE SU BMIT BY MA Y 3 1 , 2 0 1 7**

#### 1.1. Choose the project

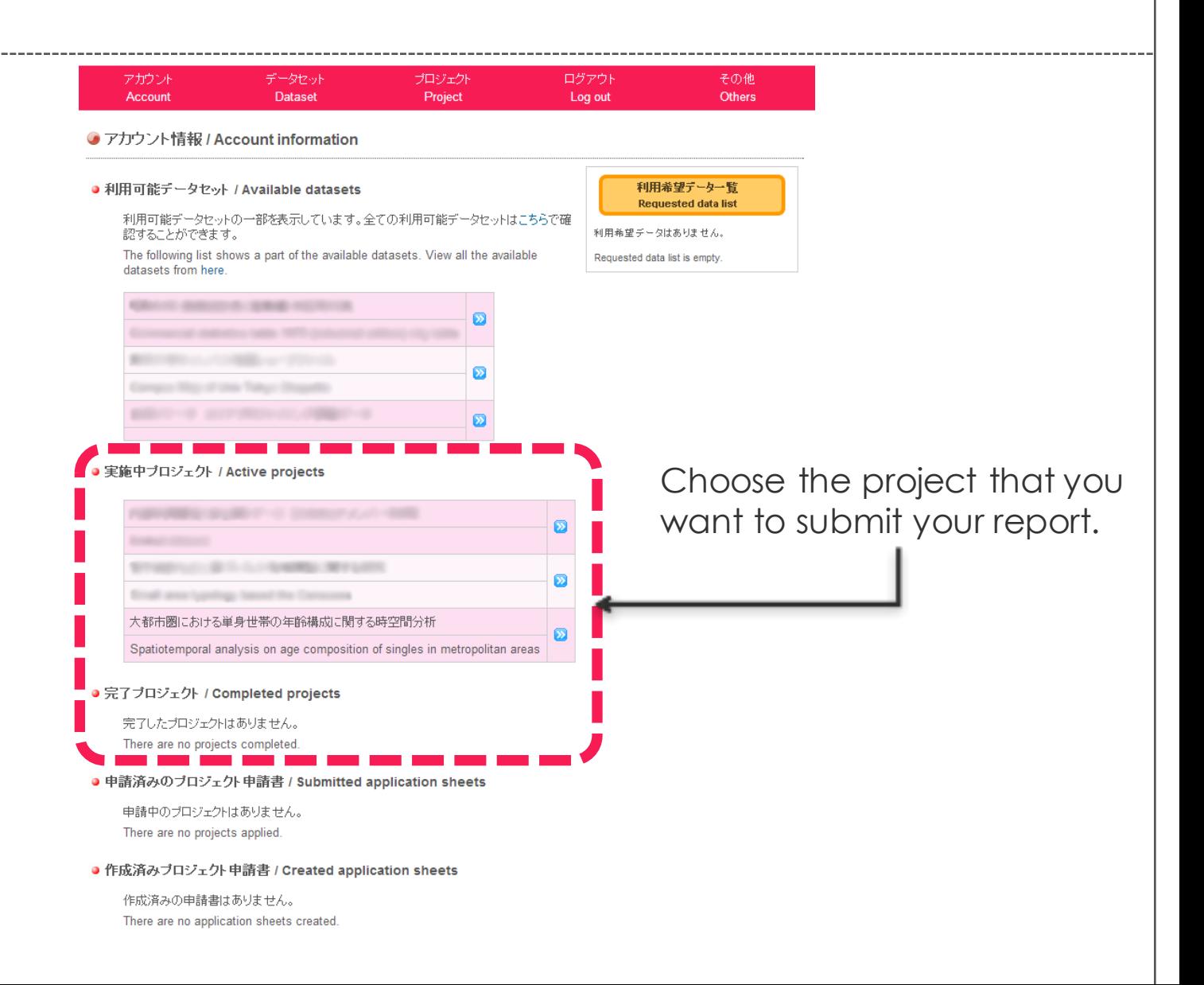

### 1.2. Create new joint research report

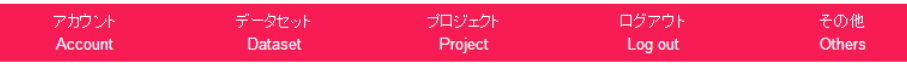

● ブロジェクト情報(詳細) / Project information (detail)

● 基本情報 / Basic Information

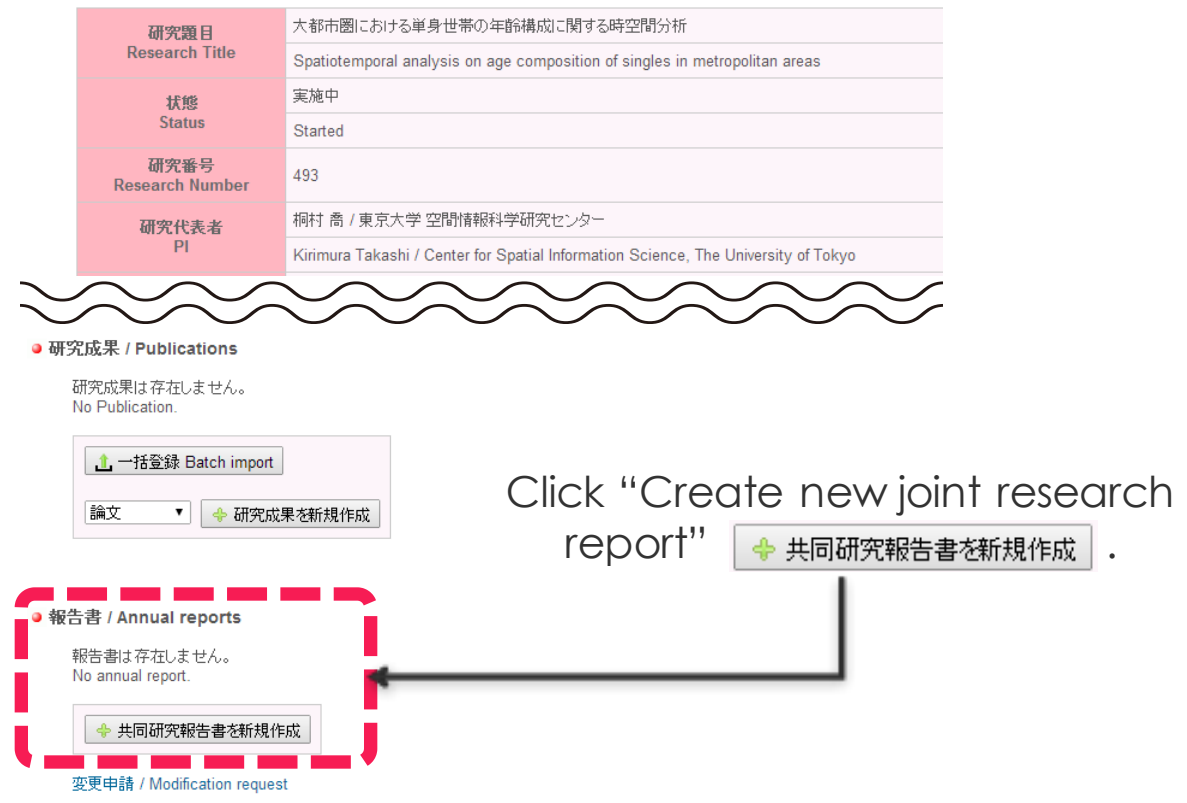

#### 1.3. Submit the joint research report Choose the file. \*Up to 30MB.プロジェクト アカウント データセット ログアウト その他 Account Project **Others Dataset** Log out ● 2013年度 共同研究報告書 |ァイルを選択|選択されて| - 英語の表紐を追加する ファイル File Choose "Publish (公開する)"if this 公開設定 report is fine to **CSIS DAYS** publish. アブストラクトURL DAYSでご発表いただいた場合、そのアブストラクトを以て報告書としていただくことが可能です。 Click **"Confirm"** ブロジェクト情報へ / Project Information Enter the URL of the CSIS DAYS abstract. \*You can submit the CSIS DAYS abstract instead of the joint research report. If you don't have a cover, please add the cover that depending on the language of your report

If you have a cover, please choose 「Don't add the

COVer」 表紙を追加しない

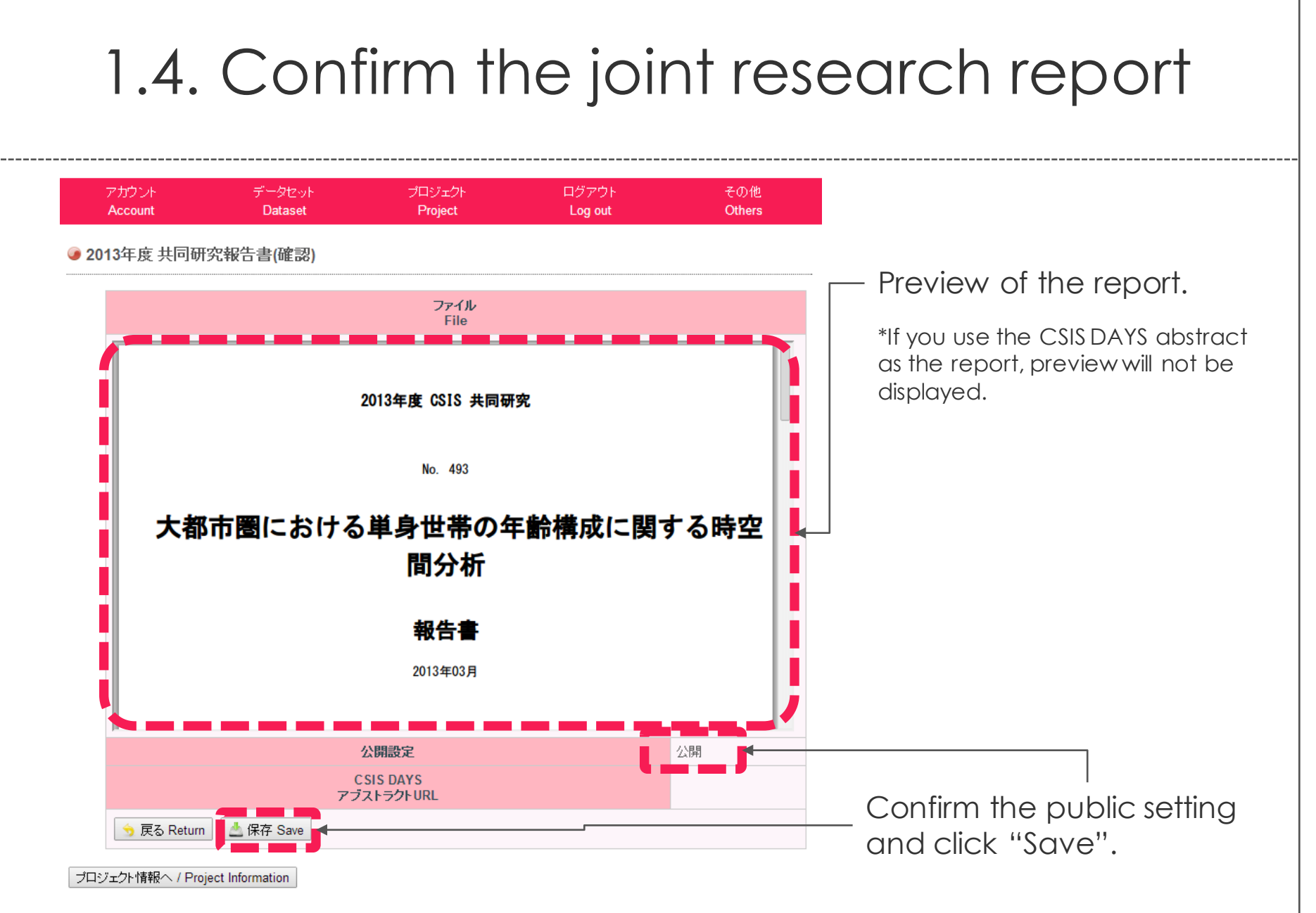

お問い合わせ @東京大学 / Contact @The University of Tokyo

### 1.5. Edit or delete the submitted report

#### ● 報告書 / Annual reports

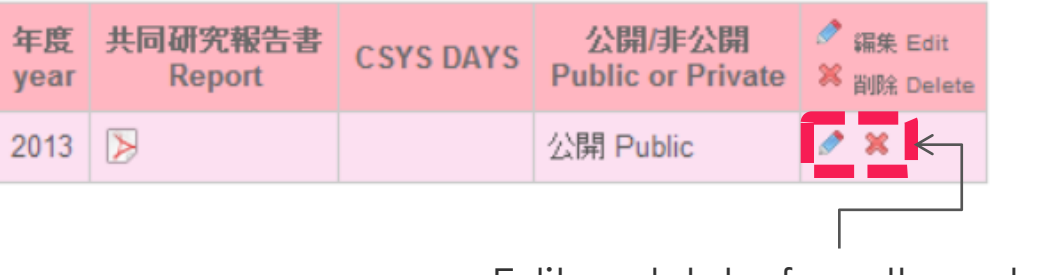

Edit or delete from these buttons.

\*Submitted report will be overwritten

## 2. Registration of publications

#### 【 **NOTICE** 】 PLEASE REGISTER BY MAY 31, 2017

#### 2.1. Choose the project

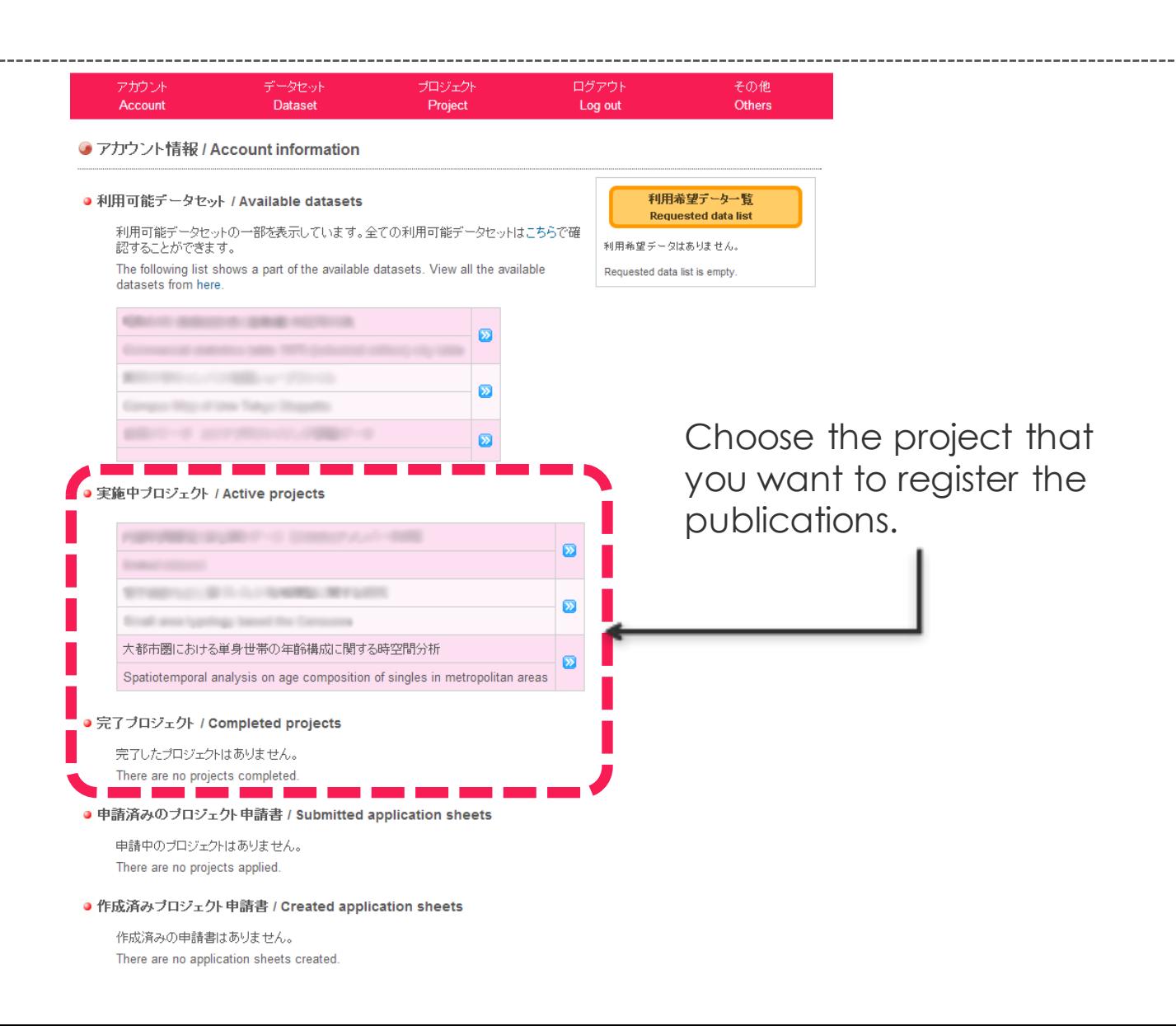

#### 2.2.1. Register the publications one by one

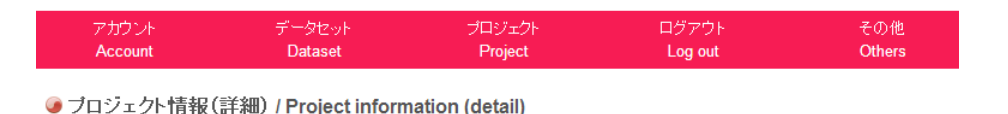

● 基本情報 / Basic Information

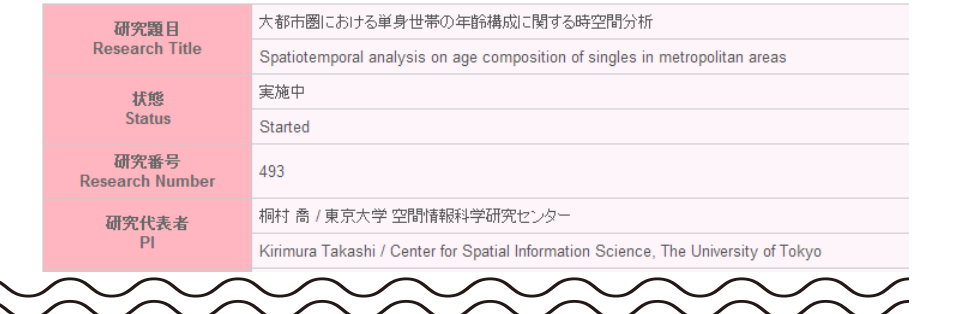

研究成果 / Publications

研究成果は存在しません。 No Publication.

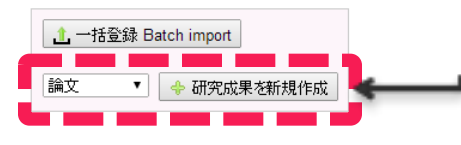

● 報告書 / Annual reports

報告書は存在しません。 No annual report.

共同研究報告書を新規作成

Choose proper one from "paper (論文 )", "thesis (学位論文 )", "book / article 著書 · 記事 )", and "data set  $(\neq -\frac{1}{2}$ " and click "Create new research results". + 研究成果を新規作成

变更申請 / Modification request

## 2.2.2. Enter the information about the publication

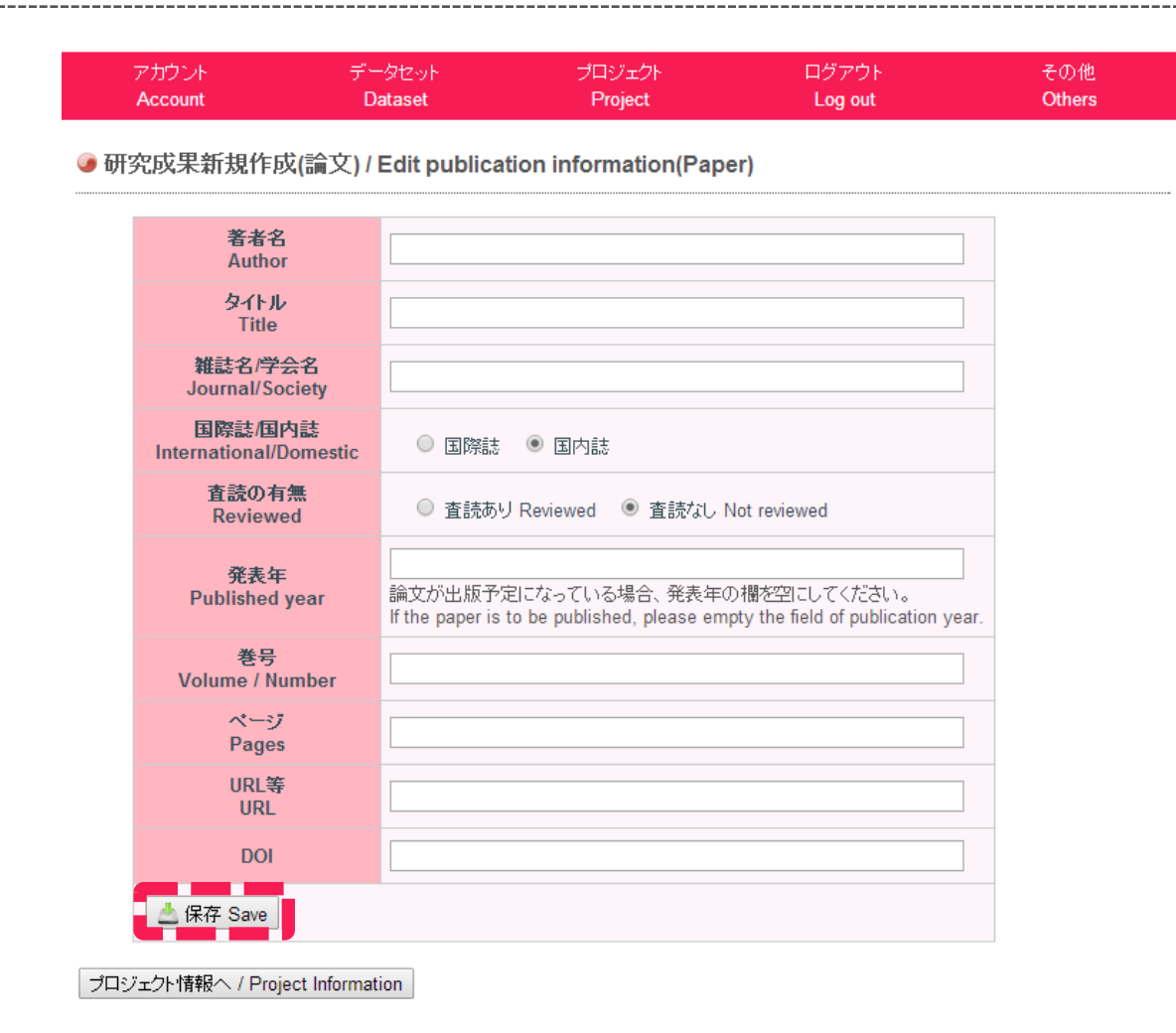

Enter the information in each column and click **"Save"**.

お問い合わせ ©東京大学 / Contact ©The University of Tokyo

### 2.3.1. Register batch of the publications

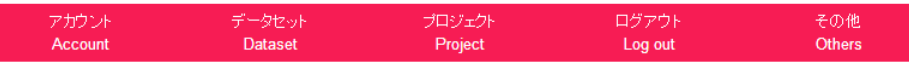

● ブロジェクト情報(詳細) / Project information (detail)

● 基本情報 / Basic Information

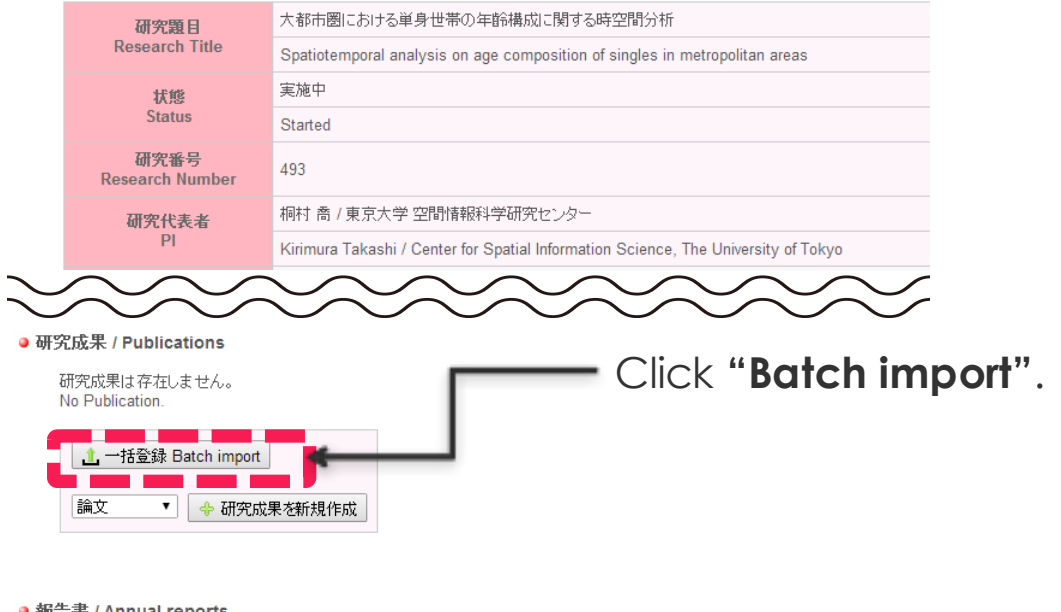

● 報告書 / Annual reports

報告書は存在しません。 No annual report.

♪ 共同研究報告書を新規作成

变更申請 / Modification request

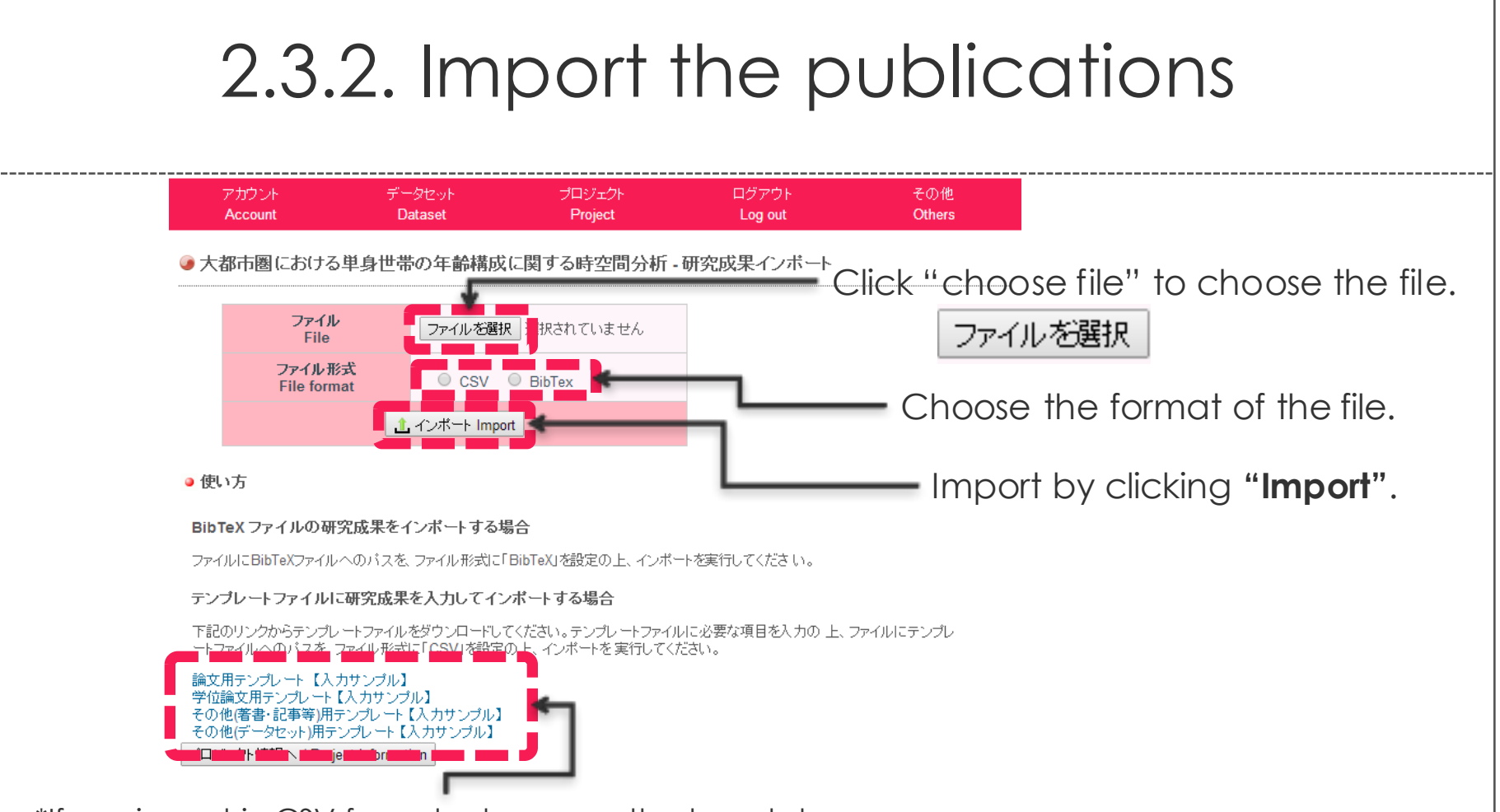

\*If you import in CSV format, please use the template. Please also input according to the sample.

\*If it is edited using the software other than Excel, please save it in tab-delimited format (It is CSV but not comma-delimited).

\*For BibTex format, it can not be classified into "international journal/domestic journal" and "Reviewed / Not reviewed". Please set individually after importing.

### 2.4. Confirm, edit, or delete the publications

#### ● 研究成果 / Publications

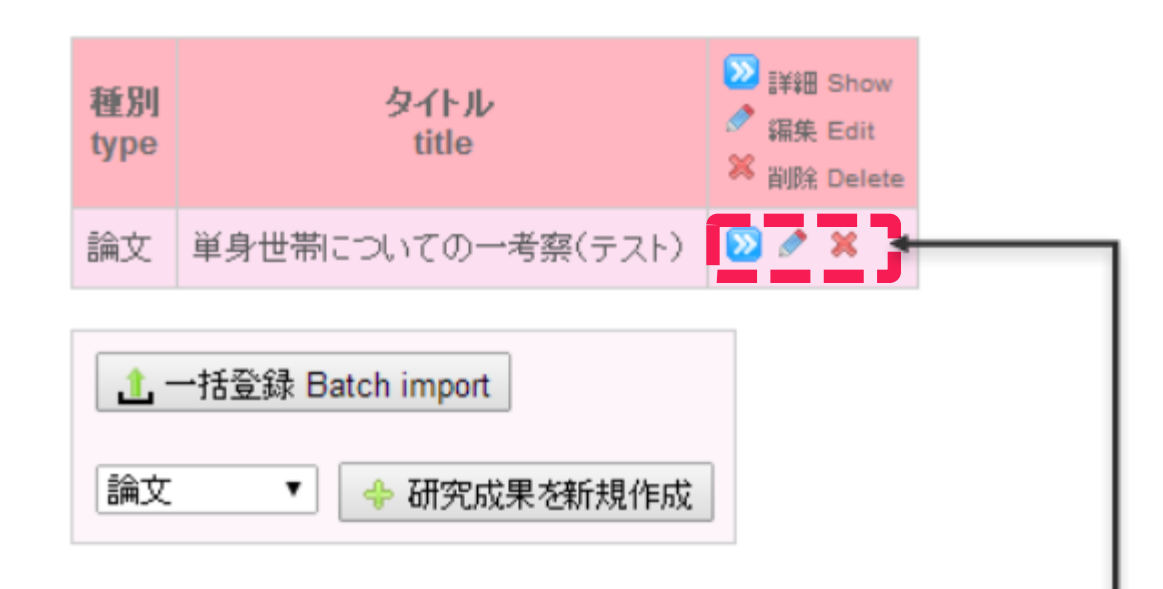

Confirm the details, edit, and delete from each button.